[http://www.egovframe.go.kr/wiki/doku.php?id=egovframework:bopr:%EA%B0%80%EC%9D%B4%EB%93%9C:%](http://www.egovframe.go.kr/wiki/doku.php?id=egovframework%3Abopr%3A%EA%B0%80%EC%9D%B4%EB%93%9C%3A%EA%B4%80%EB%A6%AC%EC%9E%90%EB%A9%94%EB%89%B4%3A%EC%82%AC%EC%9A%A9%EC%9E%90%EA%B4%80%EB%A6%AC) [EA%B4%80%EB%A6%AC%EC%9E%90%EB%A9%94%EB%89%B4:%EC%82%AC%EC%9A%A9%EC%9E%9](http://www.egovframe.go.kr/wiki/doku.php?id=egovframework%3Abopr%3A%EA%B0%80%EC%9D%B4%EB%93%9C%3A%EA%B4%80%EB%A6%AC%EC%9E%90%EB%A9%94%EB%89%B4%3A%EC%82%AC%EC%9A%A9%EC%9E%90%EA%B4%80%EB%A6%AC) [0%EA%B4%80%EB%A6%AC](http://www.egovframe.go.kr/wiki/doku.php?id=egovframework%3Abopr%3A%EA%B0%80%EC%9D%B4%EB%93%9C%3A%EA%B4%80%EB%A6%AC%EC%9E%90%EB%A9%94%EB%89%B4%3A%EC%82%AC%EC%9A%A9%EC%9E%90%EA%B4%80%EB%A6%AC)

# **Outline**

You can register and update the user information under the administrator's authority when you need to administer the user information.

# **Functions**

- 1. Registers user information.
- 2. Updates user information.
- 3. Inquires user information.
- 4. Updates password in user information.

## **Sources**

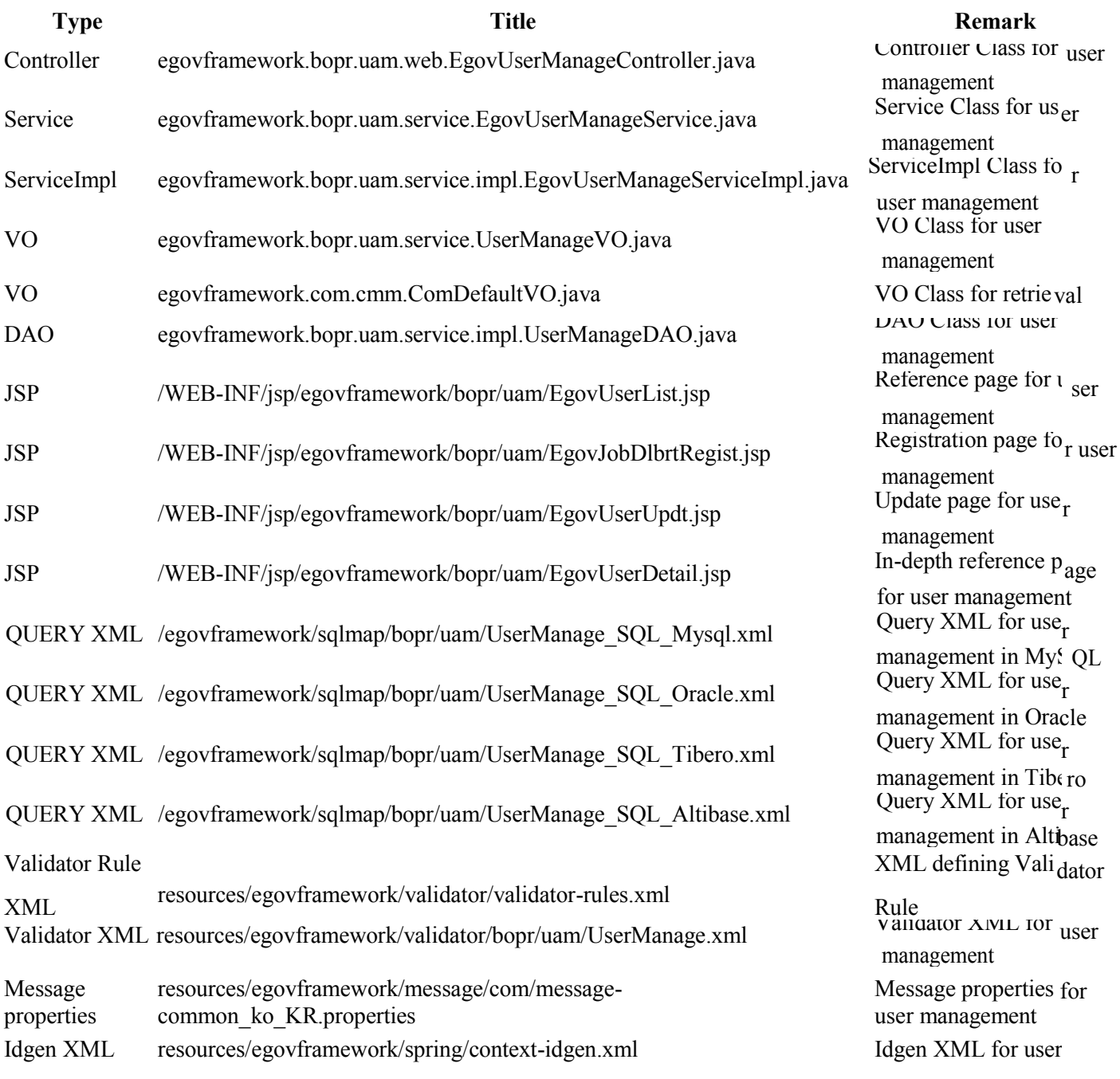

## **Tables**

**Title Table Remark** TN\_USERS Administers user information

# **Views**

## **List**

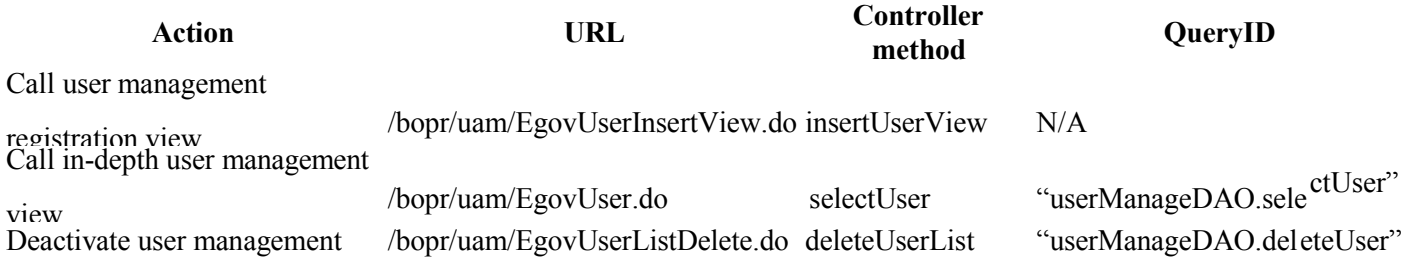

#### ■ 사용자 관리

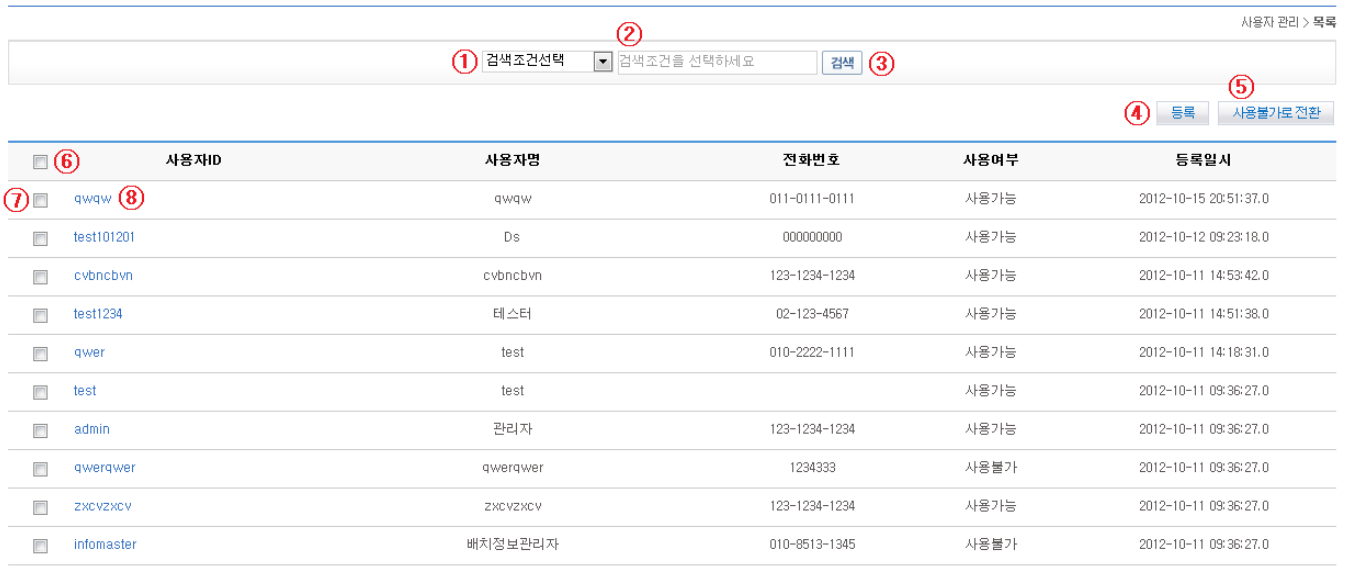

 $\mathbf{1}$ 

- List Inquiry
	- 1. Choose Search Condition ①.
	- 2. Input Keyword ②.
	- 3. Click on Search ⑤ to activate your search.
- Move to Registration View
	- 1. Click on Registration ④.
- Keep issues confidential
	- 1. Select all the knowledge (click on  $\circledS$ ) or the desired knowledge  $(\circled{T})$  that you want to keep confidential.
	- 2. Click on Confidential ⑤ to render the knowledge confidential.
- Move onto In-depth Information View
	- 1. Click on the user ID  $(\circledS)$  to move on.

## **Registration**

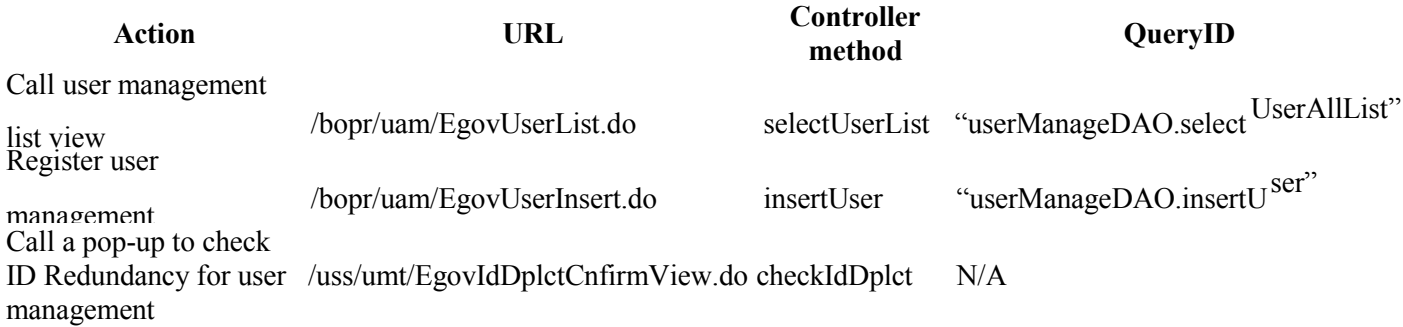

#### ■ 사용자 관리

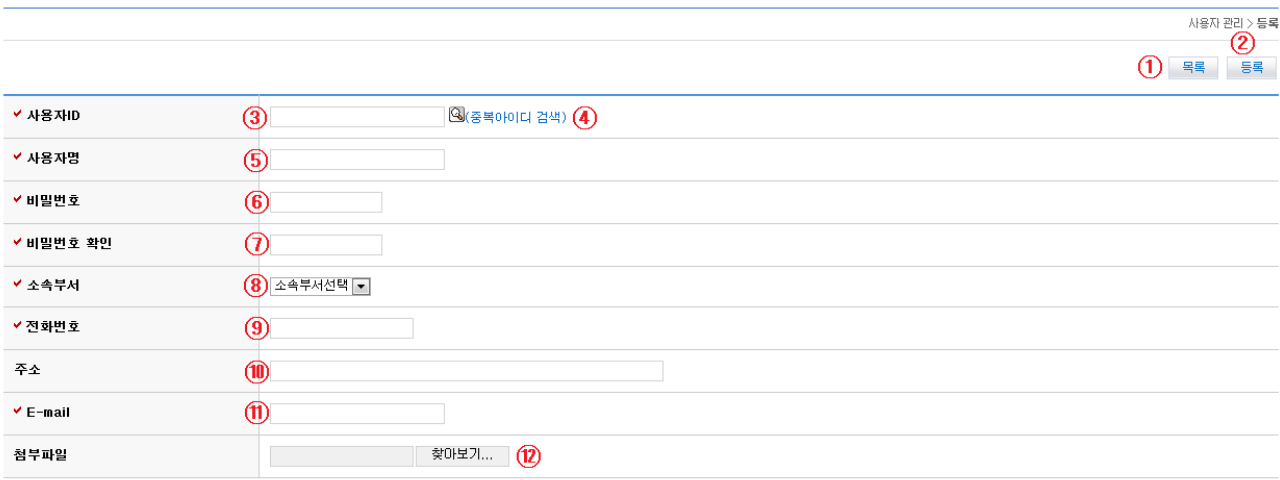

- Move on to List
	- 1. Click on List ①.
- Register
	- 1. Click on ID Redundancy Check  $\circled{4}$  to User ID  $\circled{3}$ .
	- 2. Input User Name ⑤.
	- 3. Input Password ⑥.
	- 4. Input Confirm Password ⑦.
	- 5. Choose Department ⑧.
	- 6. Input Contact ⑨.
	- 7. Input Address ⑩.
	- 8. Input E-Mail ⑪.
	- 9. Add image files ⑫.
	- 10. Click on Registration ②.

## **Detailed Inquiry**

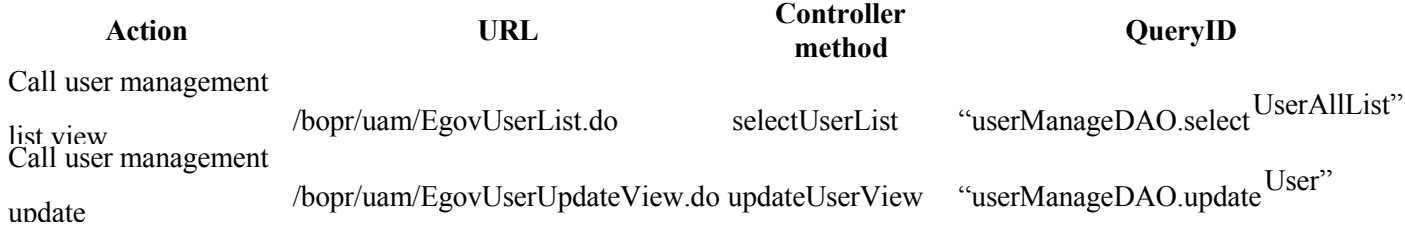

#### Deactivate user

management /bopr/uam/EgovUserListDelete.do deleteUserList "userManageDAO.deleteUser"

#### 2 사용자 관리

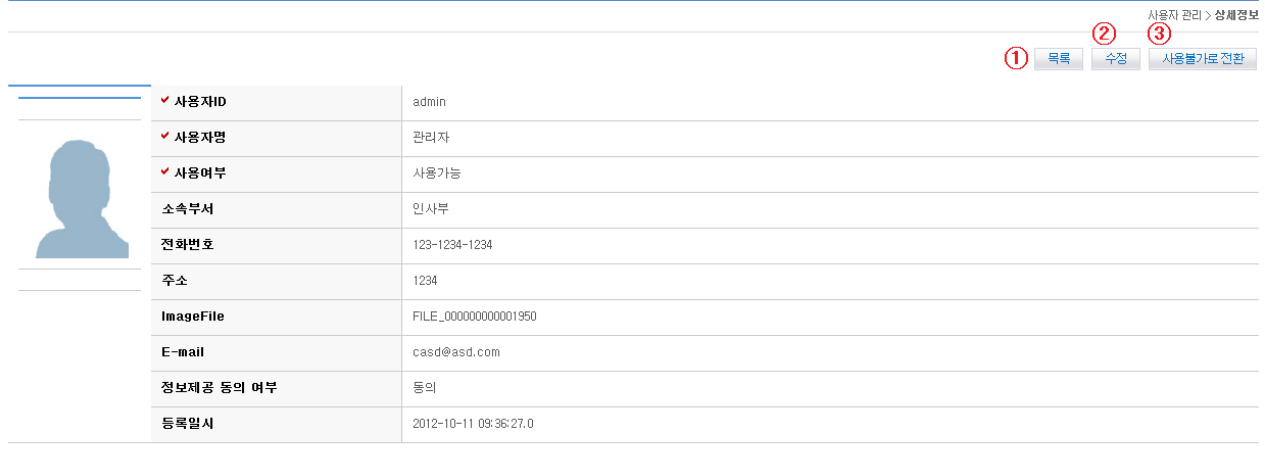

- Move on to List
	- 1. Click on List ①.
- Update View 1. Click on Update ②.
- Keep issues confidential
	- 1. Click on Confidential ③ to keep the user confidential.

## **Password Update View**

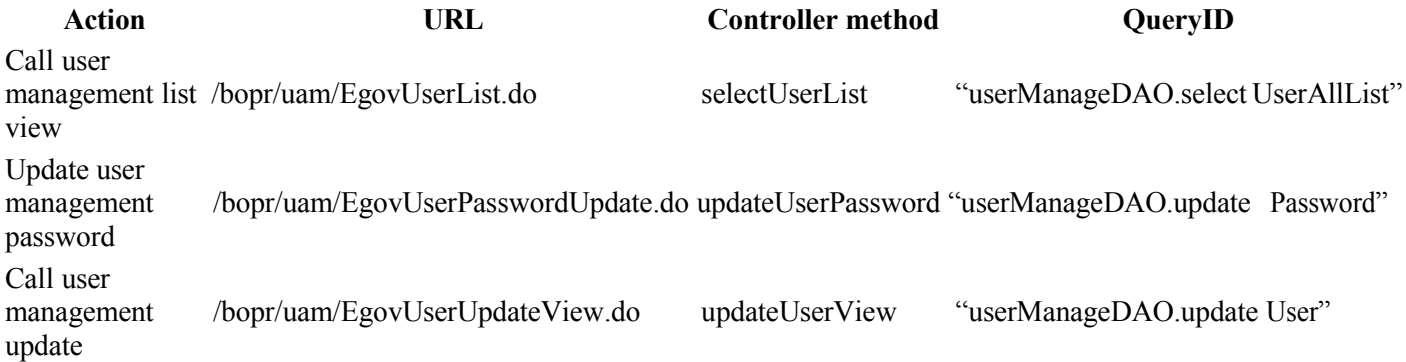

#### ■ 사용자 관리

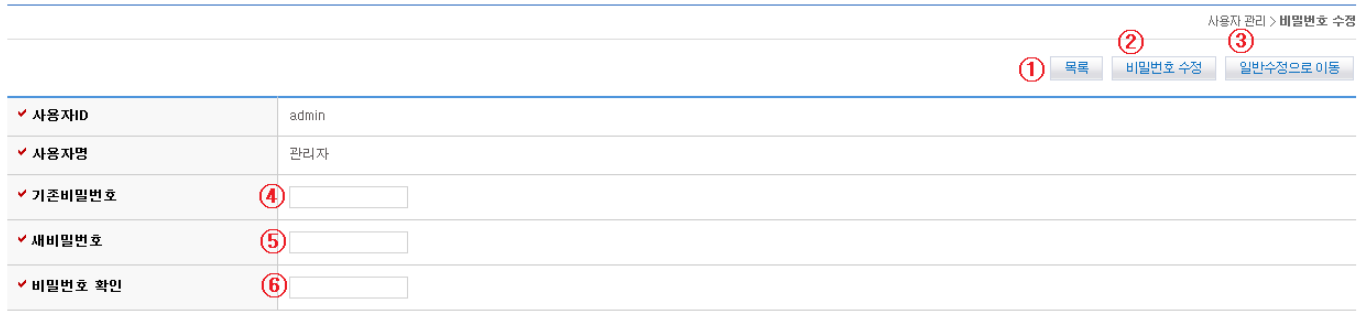

- Move on to List
	- 1. Click on List ①.
- Update View
- 1. Click on To Password Change ③.
- Change your password
	- 1. Input the current password ④.
	- 2. Input the new password ⑤ that you want.
	- 3. Input Confirm Password ⑥.
	- 4. Click on Update Password ② to keep the user confidential.

## **Update View**

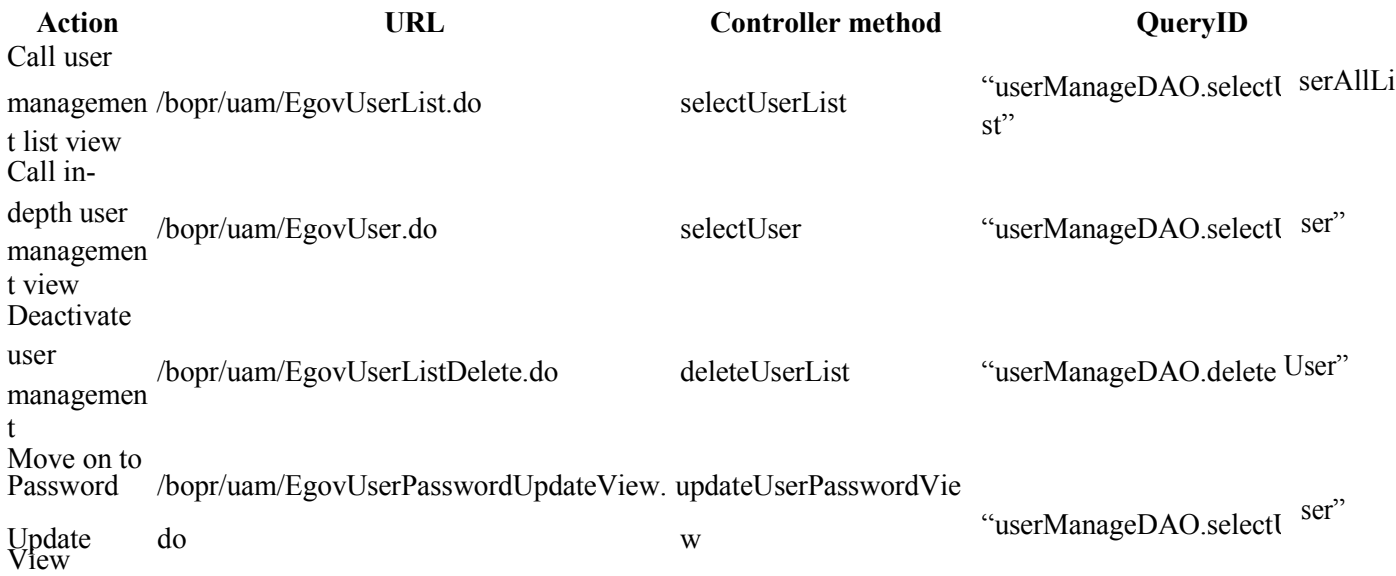

#### 2 사용자 관리

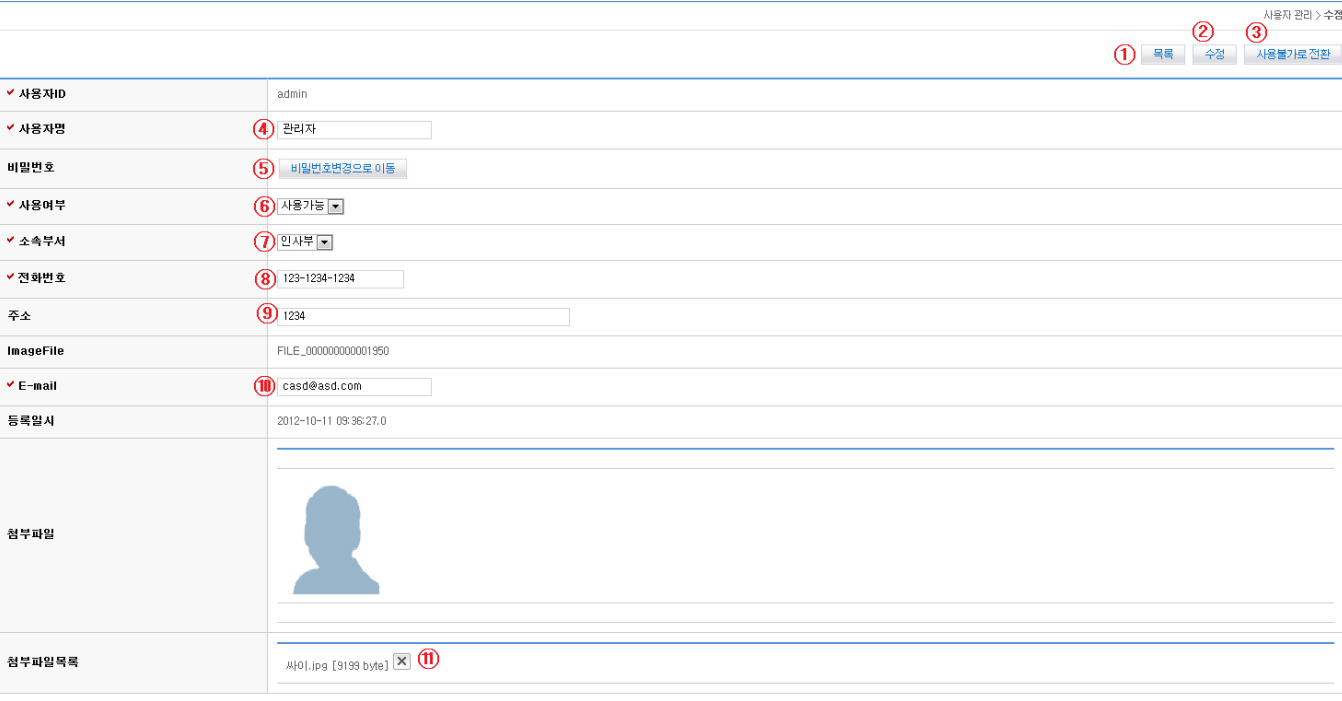

- Move on to List
	- 1. Click on List ①.
- Keep issues confidential
	- 1. Click on Confidential ③ to keep the user confidential.
- Change your password

1. Click on To Password Update (⑤) to update your password.

### • Update

- 1. Input User Name ④.
- 2. Input Password Use ⑥.
- 3. Choose Department ⑦.
- 4. Input Contact ⑧.
- 5. Input Address ⑨.
- 6. Input E-Mail ⑩.
- 7. Delete or input files ⑪.